# **Lesson 6 - System Preferences**

### *Estimated time to complete: 15 minutes*

In this lesson, you will modify your system preferences from the **My Home** tab. With your WFDSS account, you can:

- Choose which Map Base Layer is displayed each time you open a map display
- Choose which page appears as the initial page when you login to WFDSS
- Choose how many data rows appear in the User List (in your Address Book)
- Choose how many data rows appear in the ERC stream when you are developing or viewing inputs for an FSPro run
- Select nearby incidents proximity distance (for viewing nearby incidents and their active, published planning areas in the Fire Environment and Safety map layers)
- Choose the format of WFDSS-generated emails, HTML or Text
- Choose which map layers are available for viewing on map displays
- Choose to enable Enhanced Accessibility mode. This mode removes or deactivates the features that are not compatible with assistive technology.

In this lesson, we will focus on changing your initial page when you log in and managing your viewable map layers. Learning how to manage your map layers helps you understand how to modify your map display when you begin working from the Situation map in later lessons. You can modify the other system preferences as you see fit.

# **Changing your Initial Page**

The default Initial Page that displays when you log in to WFDSS is **My Home**, but you can change it at any time. If you are an Author, the Incident List may be the best option. An Analyst may prefer the Analysis List, where a user assigned the Dispatcher role may prefer the Intelligence map. It's personal preference, but locating incidents is easiest if the WFDSS application opens to display the Incident List.

#### **To change Your Initial Page:**

- 1. Select My Home > System Preferences.
- 2. Locate the Initial Page section, and then select the radio button beside the Incident List (or other page if you choose).
- 3. Click Save Preferences. A message displays in green that says your User Preferences were successfully stored as your new defaults.

# **Managing your Map Layers**

You can control which map layers are available for viewing by selecting viewable layers under My Home > System Preferences. By default, WFDSS makes all of the available map layers active (i.e. meaning they are located in the right pane), but not all map layers may be applicable to your fire area. If you choose, identify which layers are not applicable and move those layers from the list on the right to the list on the left. Layers that display in the list on the left are not available for viewing in your map displays. You can move the layers back to the list on the right whenever you'd like.

**Note:** If you change jobs or find yourself working in a different area, double check your system preferences to make sure you aren't inadvertently eliminating map layers from your map displays.

**To manage your map layers:**

- 1. Select My Home > System Preferences.
- 2. Scroll through the list of map layers in the right pane (highlighted in the image below), and while you press and hold the Ctrl key, select the layers that are not currently applicable (you can also move them individually).
- 3. Click  $\leq$  to move the selected layers to the list on the left. This deactivates those layers in your map displays.

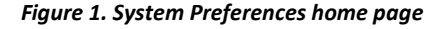

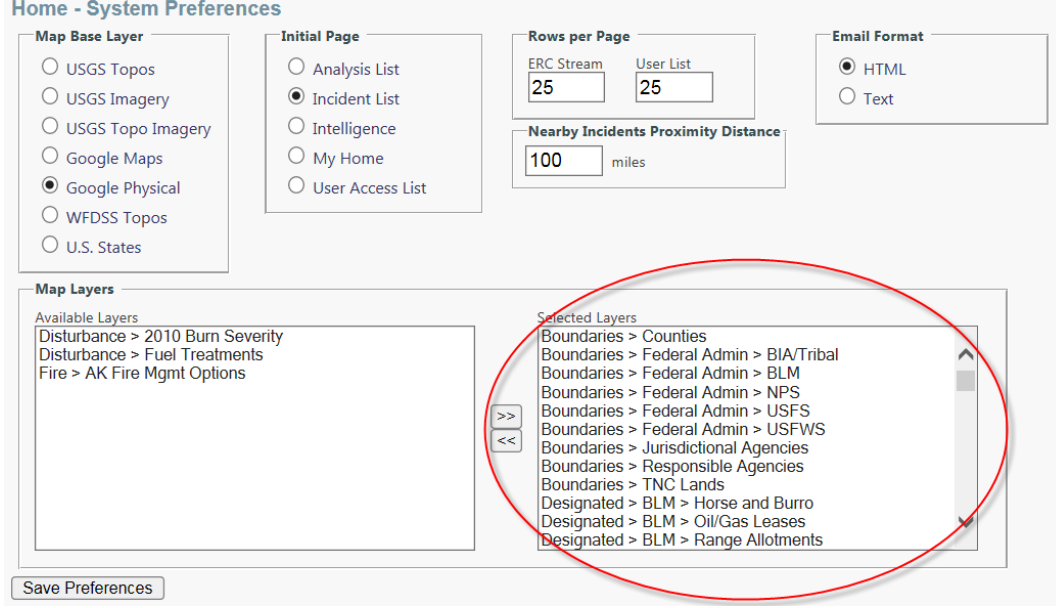

1. Click **Save Preferences** when you are finished. A message displays in green that says your User Preferences were successfully stored as your new defaults.

# **Using Enhanced Accessibility Mode**

Many features in WFDSS were designed with accessibility in mind and are inherently accessible as a default in WFDSS. However, some features in the WFDSS application do not work well with assistive technology devices, for example the [fly-out menus.](https://wfdss.usgs.gov/wfdss_help/WFDSSHelp_abt_flyout_menus.html) Users utilizing assistive technology can enable the Enhanced Accessibility mode which will remove or deactivate the features that are not compatible with assistive technology.

#### **To turn on Enhanced Accessibility Mode**

1. From the My Home tab select **System Preferences** from the menu.

2. In the Accessibility section, check the box for **Enhanced Accessibility**.

For assistance with Accessibility related issues contact the Wildland Fire Decision Support Center, (208) 473- 8107.

#### **Search for these related topics in the help:**

- [Changing your System Preferences](http://wfdss.usgs.gov/wfdss_help/WFDSSHelp_sys_prefs.html)
- [Changing your Initial Page](http://wfdss.usgs.gov/wfdss_help/WFDSSHelp_Changing_Your_Initial_Page.html)
- [Managing Map Layers](http://wfdss.usgs.gov/wfdss_help/7771.htm)
- [Accessibility Mode](https://wfdss.usgs.gov/wfdss_help/WFDSSHelp_accessibility_mode.html)